## **УПУСТВО ЗА ЛОГОВАЊЕ НА АНКЕТУ**

1. корак. Прво је потребно отићи на неки од претраживача и укуцати следећу адресу: <https://anketa.vtsnis.edu.rs/>.

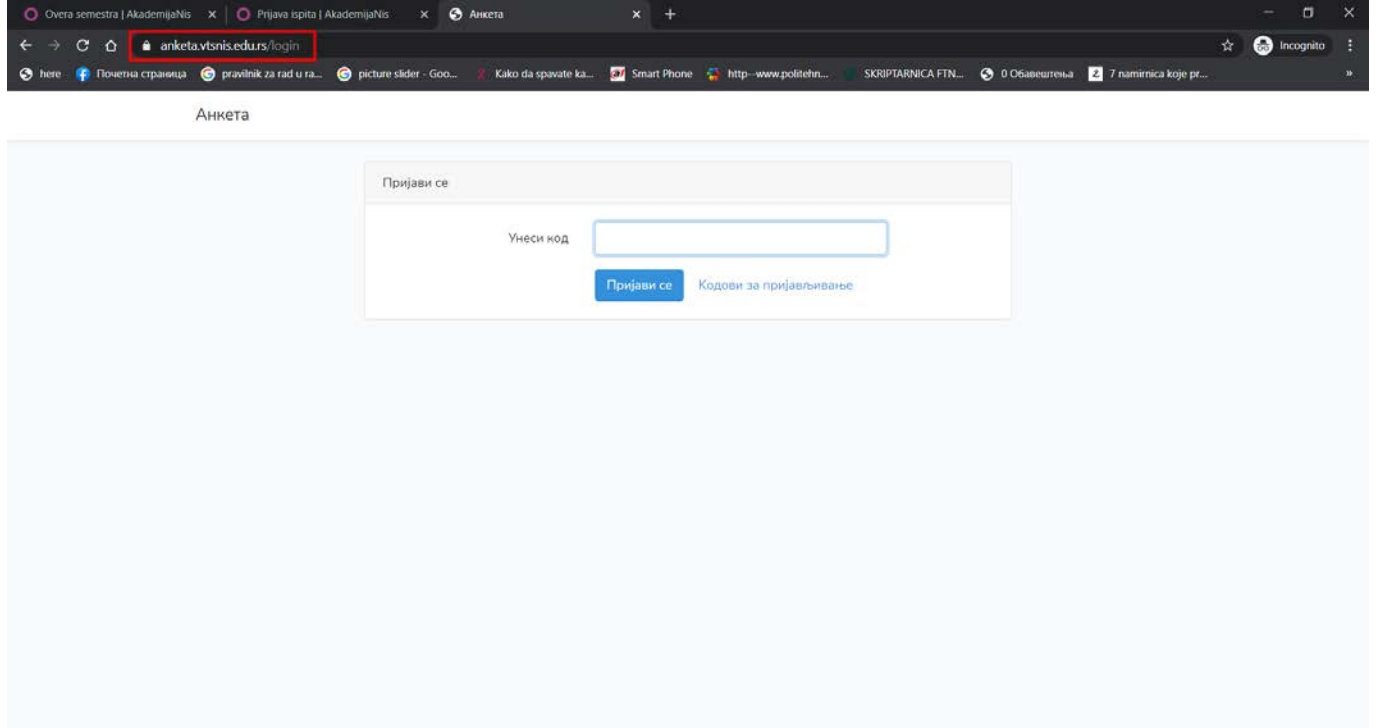

2. корак. Потребно је је да се изабере опција [Кодови за пријављивање](https://anketa.vtsnis.edu.rs/codes/) да би одабрали студијски програм и семестар.

Анкета

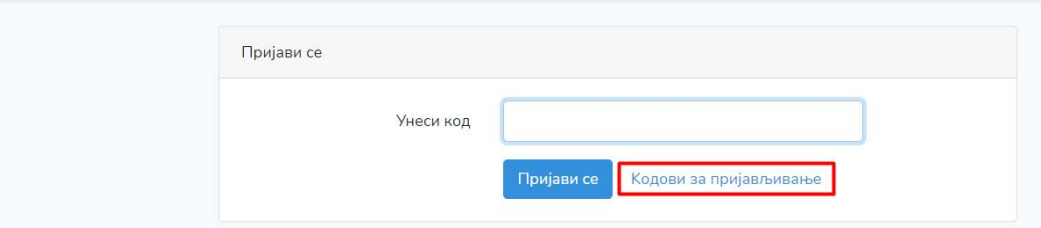

3. корак. Избор студијског прорама и семестра.

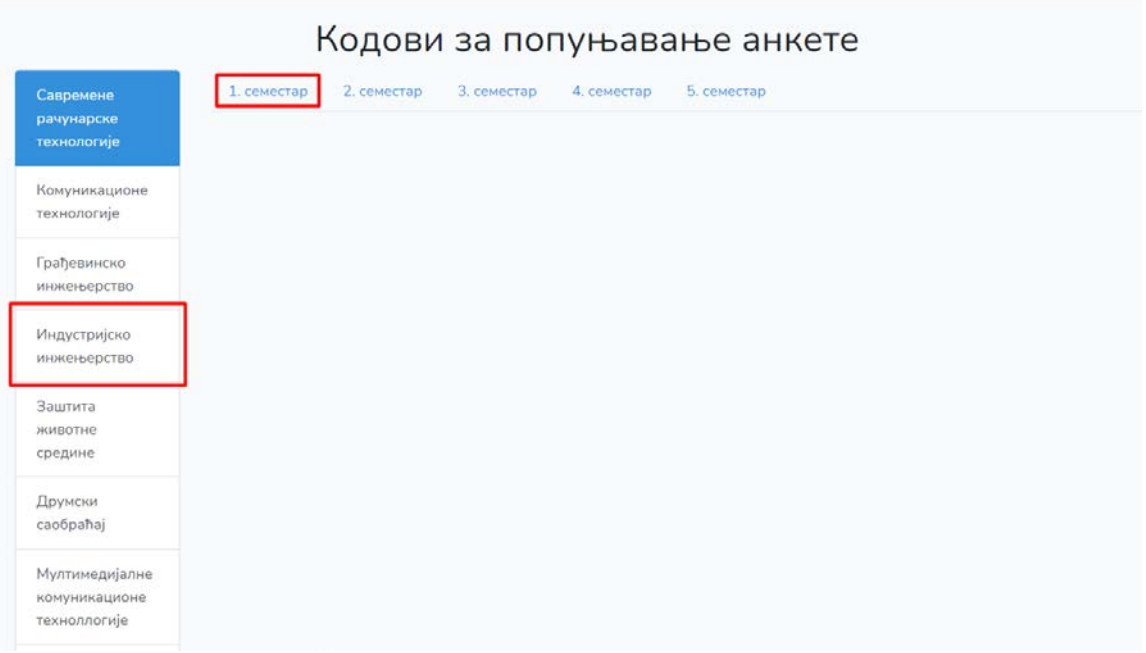

4. корак. Избор кода. Бирате код са списка и идете на дугме горе десно **Започни анкету**. Анкета

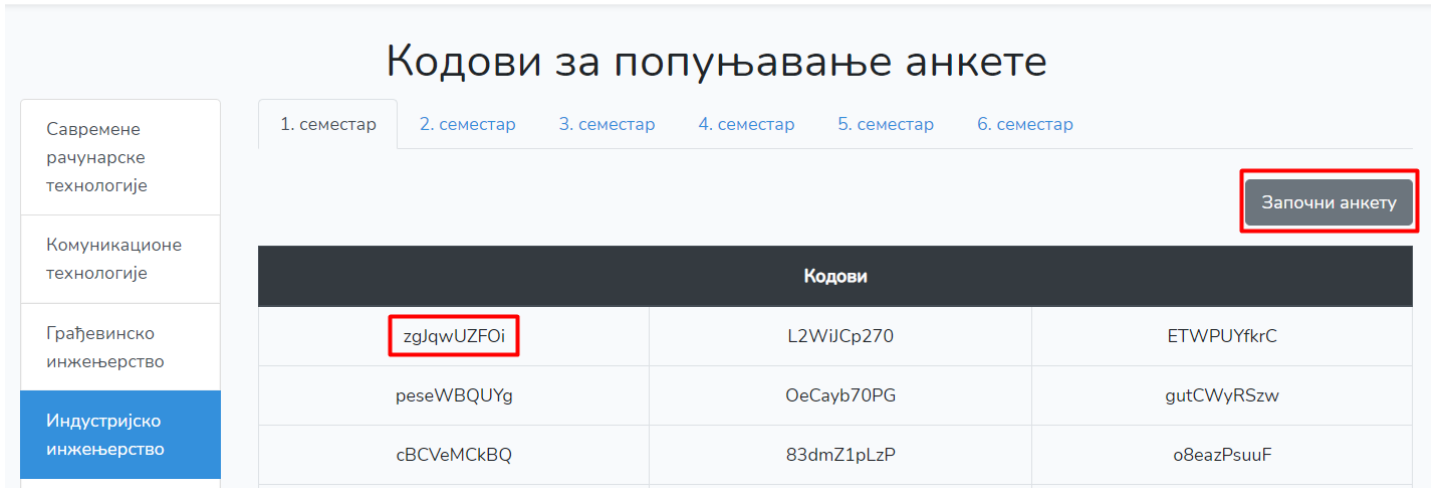

## 5. корак. Након уношења кода идете на дугме **Пријави се** и тиме започињете попуњавање анкете.

Анкета

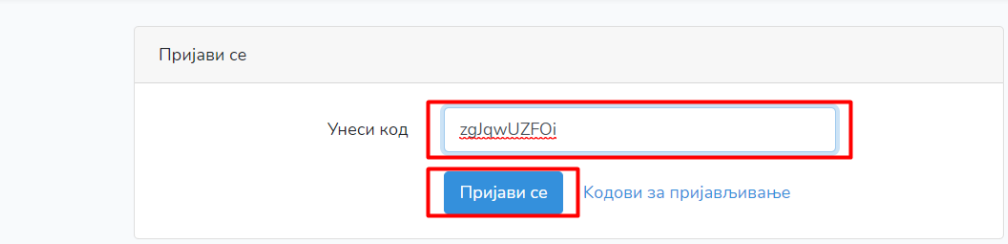

Напомене:

- **1.** 1. година слушала је 1. семестар
	- 2. година слушала је 3. семестар
	- 3. година слушала је 5. семестар
- **2.** Анкета је потпуно анонимна.